Administración electrónica Guía para hacer trámites y gestiones de la **Comunidad de Madrid por** internet

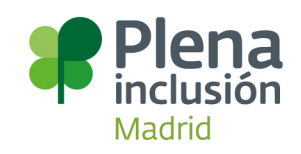

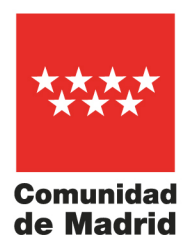

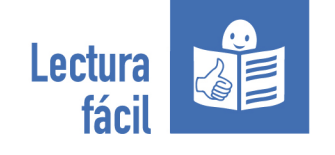

Administración electrónica. Guía para hacer trámites y gestiones de la Comunidad de Madrid por internet. En lectura fácil. © Comunidad de Madrid, 2022

Publicación realizada dentro del convenio firmado entre la Comunidad de Madrid y Plena Inclusión Madrid en 2021 y prorrogado en 2022. Texto adaptado a lectura fácil y validado según las pautas de Inclusion Europe y de la norma UNE 153101 EX

- Adaptación a lectura fácil: Adapta Plena Inclusión Madrid
- Validación de textos: Adapta Afanias
- Diseño y maquetación: Yesser Publicidad, S.A.

Logotipo europeo de lectura fácil en la portada: © Inclusion Europe. Más información en <https://www.inclusion-europe.eu/easy-to-read/>

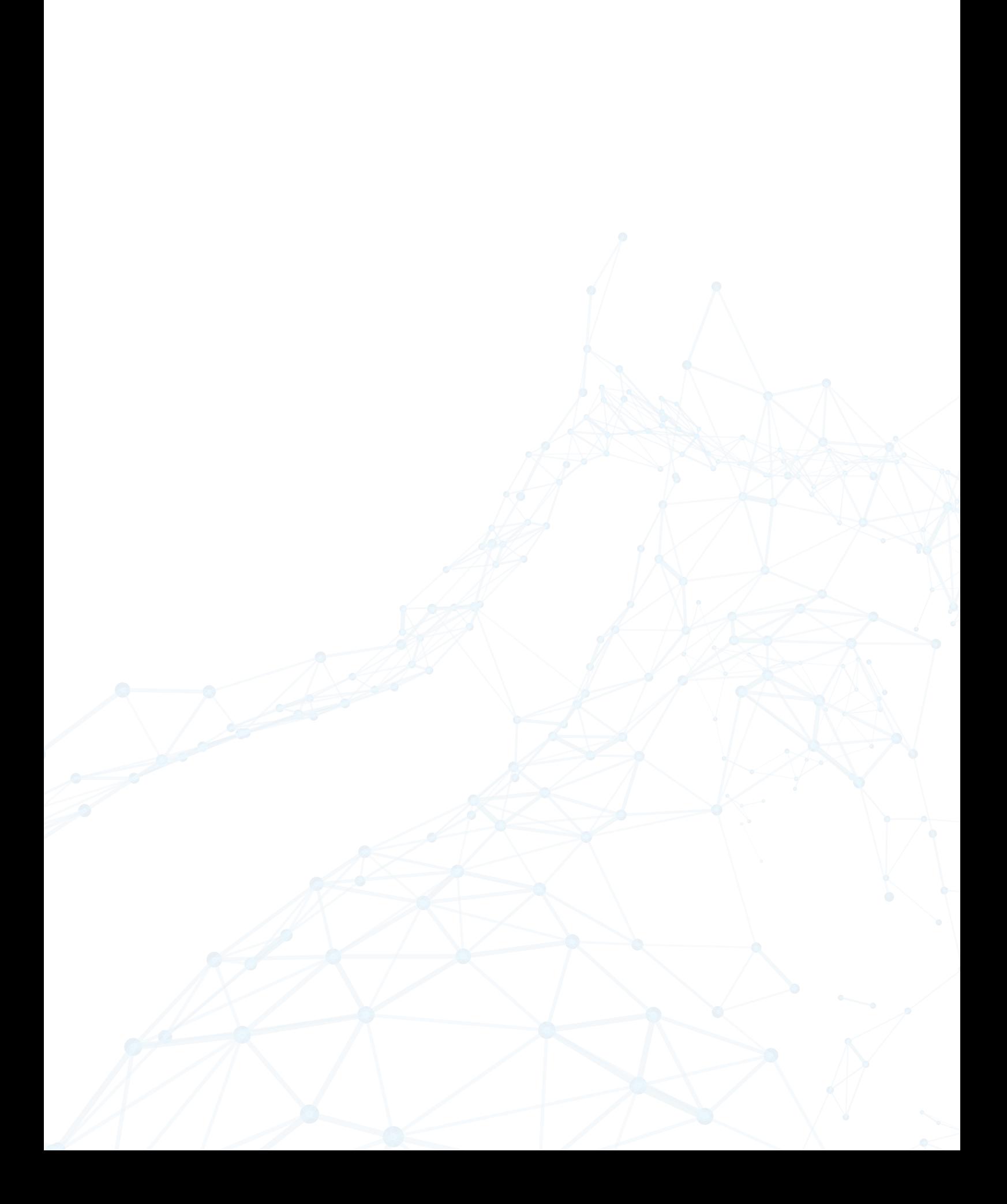

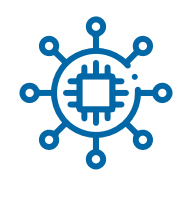

# **Índice de contenidos**

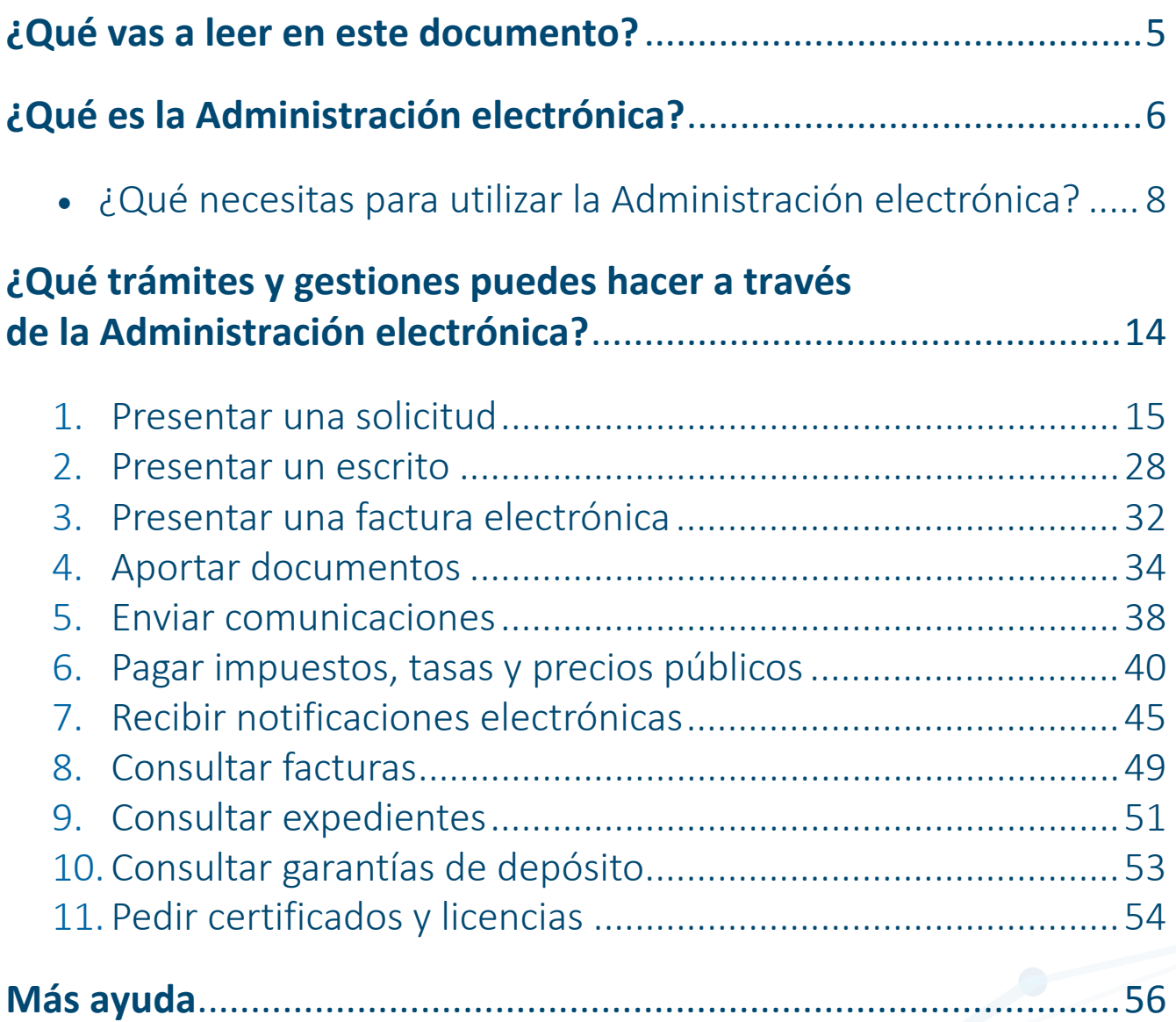

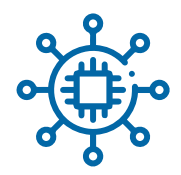

# <span id="page-4-0"></span>**¿Qué vas a leer en este documento?**

Todos los ciudadanos tienen que hacer algún trámite o alguna gestión con las Administraciones públicas. Por ejemplo, pagar impuestos, solicitar certificados, presentar reclamaciones o consultar documentos.

Hoy puedes hacer muchos trámites y gestiones a través de internet. Esto te permite evitar colas y ahorrar tiempo. En esta guía, te vamos a explicar los trámites que puedes hacer por internet con la Comunidad de Madrid.

Te vamos a contar qué trámites son, en qué páginas web están y qué pasos tienes que seguir. Para estos trámites tienes que tener una forma de identificarte. Será como tu carné de identidad para internet.

Bienvenida, bienvenido a la Administración electrónica de la Comunidad de Madrid.

# <span id="page-5-0"></span>¿Qué es la administración electrónica?

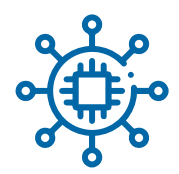

<span id="page-6-0"></span>La Administración electrónica te permite realizar trámites y gestiones a través de internet. Estas gestiones y trámites pueden ser muy variadas:

- **̶** Pedir una cita.
- **̶** Entregar documentos para hacer un trámite, por ejemplo, para solicitar el grado de discapacidad o de dependencia.
- **̶** Pagar impuestos.

Hasta ahora, las formas más habituales de hacer los trámites y gestiones eran en persona o por teléfono. Desde hace unos años, gracias a internet, las personas pueden realizar sus trámites y gestiones desde casa a través de su ordenador. Esta forma de hacer los trámites y gestiones te ayuda a evitar esperas.

La Comunidad de Madrid tiene su servicio de Administración electrónica en una página web.

[Entra en este enlace del servicio de Administración electrónica](https://sede.comunidad.madrid/)  [de la Comunidad de Madrid.](https://sede.comunidad.madrid/)

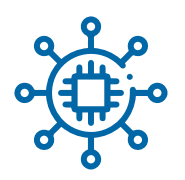

# **¿Qué necesitas para utilizar la Administración electrónica?**

Para hacer tus trámites y gestiones a través de internet, necesitas un ordenador o un teléfono móvil con acceso a internet. Además, necesitas un sistema seguro para identificarte. Este sistema sirve para confirmar quién eres. De esta forma, nadie puede hacerse pasar por ti y hacer un trámite por internet.

Existen 3 sistemas seguros para identificarse.

# **El certificado electrónico**

#### ¿Qué es un certificado electrónico?

Es un archivo de ordenador que tiene una firma electrónica. Sirve para comprobar quién hace una gestión por internet y para firmar un documento por internet. Este sistema te asegura:

- Que solo tú has hecho el trámite y lo has firmado. Esto es importante porque evita que nadie pueda hacerse pasar por ti. Si haces una gestión con certificado electrónico, no podrás decir que no lo has hecho tú.
- Que el documento que firmas llega completo y con la firma que has incluido.

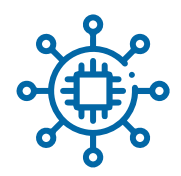

• Que el envío es confidencial, es decir, es secreto y solo lo puede ver la Administración pública que recibe el trámite o la gestión.

#### ¿Cómo puedes conseguir un certificado electrónico?

Puedes pedirlo a una entidad certificadora reconocida de forma oficial. Las entidades certificadoras también las conocemos como prestadores de servicios electrónicos de confianza cualificados. Las entidades certificadoras son empresas o instituciones que tienen permiso para hacer esos certificados electrónicos. [Entra en este enlace para ver qué entidades certificadoras existen.](https://sedeaplicaciones.minetur.gob.es/Prestadores/)

#### ¿Cuánto dura un certificado electrónico?

Los certificados electrónicos tienen una fecha de caducidad. Cuando llega esa fecha, tienes que renovarlos. Cada entidad certificadora tiene sus propias normas para conseguir el certificado y para renovarlo. Los certificados pueden tener diferentes duraciones, pero suelen durar de uno a varios años. Para conocer estos detalles, tienes que visitar la página web de la entidad certificadora que vayas a utilizar para pedir el certificado electrónico.

<span id="page-9-0"></span>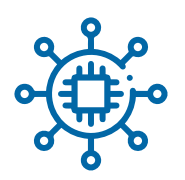

# **El DNI electrónico**

Tu DNI tiene un chip. Para utilizarlo si realizas trámites y gestiones, necesitas tener un dispositivo especial en tu ordenador para meterlo. [Consulta esta página web](http://planetafacil.plenainclusion.org/como-usar-el-dni-electronico/)  [para ver cómo usar el DNI electrónico en lectura fácil.](http://planetafacil.plenainclusion.org/como-usar-el-dni-electronico/)

# **El sistema Cl@ve**

Puedes leer la palabra Cl@ve como clave. Esta palabra utiliza el símbolo @ para relacionarlo con internet. Para utilizar este sistema, tienes que registrarte primero. Puedes registrarte por internet o en persona en una oficina de registro. [Consulta esta página web para conocer](https://clave.gob.es/clave_Home/clave.html) [todos los detalles del sistema Cl@ve.](https://clave.gob.es/clave_Home/clave.html)

El sistema Cl@ve te ofrece dos tipos de claves:

• Clave PIN

Tienes que descargarte una aplicación en tu móvil llamada Cl@ve PIN.

Cuando vas a realizar un trámite o gestión

que te permite utilizar esta clave,

te pedirá unos datos, por ejemplo, tu DNI.

Después te aparecerá una pantalla para recibir tu PIN.

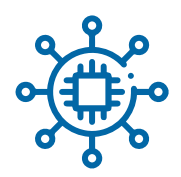

El PIN es tu número secreto, es tu contraseña. Te llegará el PIN a tu móvil a través de un mensaje. Cada clave PIN te vale para una sola vez y por un tiempo corto. Es útil cuando utilizas pocas veces la Administración electrónica.

• Clave permanente Te pedirá un usuario y una contraseña que tú has creado y solo tú debes conocer. El usuario que debes escribir es en muchos casos tu DNI. Es útil cuando utilizas muchas veces la Administración electrónica.

# **Te resolvemos algunas dudas habituales sobre los certificados electrónicos**

• ¿Cómo sé si el certificado que tengo en mi ordenador vale?

[Entra en esta página web para validar tu certificado.](https://valide.redsara.es/valide/inicio.html) Elige la opción "Validar mi certificado" y sigue los pasos que te indican. Si tu certificado no vale, puede ser porque no es de un prestador de servicios electrónicos de confianza cualificados o porque está caducado.

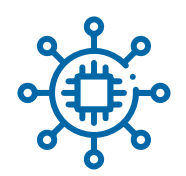

# • El sistema me dice que mi certificado está revocado, ¿qué hago?

Un certificado está revocado cuando lo has anulado antes de que caduque. La revocación es una forma de protección. Te protege cuando crees que alguien puede utilizar tu certificado electrónico sin que lo sepas.

A veces, puede ocurrirte que intentas utilizar tu certificado y te dice que está revocado. Pero tú no lo has revocado. Es posible que sea un error de la página web. Espera un rato y vuelve a intentarlo más tarde.

#### • ¿Puedo tener varios certificados electrónicos en mi ordenador?

Sí, puedes tener varios certificados electrónicos a tu nombre en estos 2 casos:

- **̶** Cuando son de diferentes entidades certificadoras.
- **̶** Cuando son de la misma entidad certificadora, pero de distinto tipo.

Por ejemplo, puedes tener un certificado electrónico como ciudadano y otro como empleado público o como representante de una empresa. El certificado de empleado público o representante de una empresa solo sirve para trámites o gestiones de trabajo.

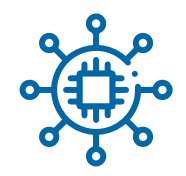

#### • ¿Cómo puedo descargarme el certificado cuando me cambio de ordenador?

Los certificados están instalados en tu navegador de internet. Hay varios navegadores, por ejemplo, Google Chrome, Mozilla Firefox, Internet Explorer o Safari. Tienes que buscar la opción de exportar e importar certificados dentro de tu navegador de internet.

Para descargar el certificado, debes elegir "Exportar". En ese momento, podrás ponerle una contraseña a ese archivo. De esa forma, evitas que otra persona pueda utilizarlo. Luego lo puedes instalar en otro ordenador.

<span id="page-13-0"></span>¿Qué trámites y gestiones puedes hacer a través de la Administración electrónica?

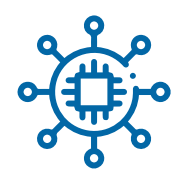

#### <span id="page-14-0"></span>**1. Presentar una solicitud**

#### **¿Qué es una solicitud?**

Es cualquier petición que realizas a una Administración pública. Por ejemplo, utilizas esta opción para pedir el grado de discapacidad o el título de familia numerosa.

Cuando haces una solicitud, puedes dar permiso a la Administración pública para que consulte algunos documentos. Esos documentos son necesarios para estudiar esa solicitud. Por ejemplo, puedes darle permiso para que consulte tu DNI. De esta forma, ahorras tiempo porque no tienes que buscar y adjuntar estos documentos.

# **¿Qué documentos puede consultar la Administración?**

Puedes dar permiso a las Administraciones públicas para consultar varios documentos. Así no tienes que buscarlos, fotocopiarlos, escanearlos o adjuntarlos en tu solicitud.

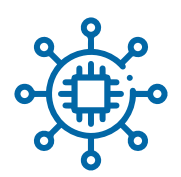

Puedes permitir a la Comunidad de Madrid que consulte:

#### • Documentos de la Comunidad de Madrid:

- **̶** Título de familia numerosa.
- **̶** Título de familia numerosa unidad familiar.
- **̶** Grado de discapacidad.
- **̶** Persona que recibe la Renta Mínima de Inserción.
- **̶** Documento que asegura que no tienes deudas con la Comunidad de Madrid.
- **̶** Datos del Código de Identificación Fiscal de tu empresa. Ese código es como el DNI de las empresas.
- **̶** Documento que asegura que tu empresa está inscrita en el registro de empresas industriales.
- **̶** Documento que demuestra que estás inscrito con tu pareja en el registro de uniones de hecho.
- **̶** Currículo de formación de IMAP. El IMAP es el Instituto Madrileño de Administración Pública. Cuando trabajas para la Comunidad de Madrid, puedes hacer cursos en el IMAP. En estos casos, puedes solicitar el currículo, es decir, la lista de cursos que has hecho.

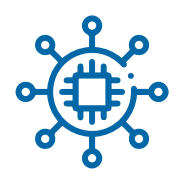

#### • Documentos de otras Administraciones públicas

- **̶** De la Agencia Tributaria
	- **˃** Los datos de tus ingresos.
	- **˃** Documento que asegura que no debes dinero a Hacienda.
	- **˃** Documento de estar registrado como profesional en el Impuesto de Actividades Económicas.
- **̶** De la Policía Nacional
	- **˃** Consulta de tus datos de identidad.
	- **˃** Comprobación de tu identidad.
- **̶** Del Instituto Nacional de Estadística
	- **˃** Consulta de tu empadronamiento, es decir, del lugar donde vives.
- **̶** De la Tesorería de la Seguridad Social
	- **˃** Documento que asegura que no tienes deudas con la Seguridad Social.
	- **˃** Documento de estar registrado como trabajador en la Seguridad Social.
	- **˃** Informe de tu vida laboral, que es el listado de todos los trabajos que has tenido en tu vida.

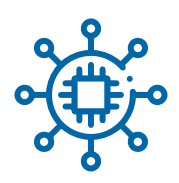

- **̶** Del Instituto Nacional de la Seguridad Social
	- **˃** Documento de prestaciones que recibes, por ejemplo, algún tipo de pensión.
- **̶** Del Registro Civil
	- **˃** Tus datos de tu nacimiento.
	- **˃** Los datos de la muerte de una persona.
- **̶** Del Ministerio de Justicia
	- **˃** Certificado de antecedentes penales, que es un documento que muestra si has cometido algún delito o has estado en la cárcel.
	- **˃** Certificado del registro de delincuentes sexuales. Es un documento que demuestra que no has cometido delitos sexuales.
		- Es necesario presentarlo, por ejemplo, si vas a trabajar con menores de edad.
- **̶** Ministerio de Educación
	- **˃** Consulta de todos tus estudios, tanto de la universidad como de otros estudios.

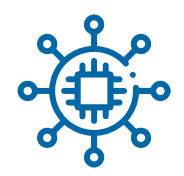

- **̶** Servicio Público de Empleo Estatal, conocido como SEPE
	- **˃** Situación de desempleo, que te informa si estás en paro y buscas trabajo y desde qué fecha estás en paro.
	- **˃** Importes percibidos, que es un documento que muestra el dinero que has recibido mientras has estado en paro.
- **̶** Dirección General de Tráfico
	- **˃** Datos de un coche, moto, camión u otro vehículo.
	- **˃** Lista de los vehículos que tienes.
	- **˃** Datos de tu permiso de conducir.
- **̶** Catastro
	- **˃** Datos de las viviendas y locales que tienes.
- **̶** Ayuntamiento de Madrid
	- **˃** Datos de tu empadronamiento, es decir, de que estás en el registro de la ciudad de Madrid
		- y demuestras que vives en esta ciudad.

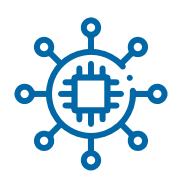

# **¿Qué pasos tienes que dar?**

Para presentar una solicitud, debes seguir los siguientes pasos:

1. Busca el trámite o gestión que quieres hacer. [Haz click en este enlace para entrar al buscador.](https://sede.comunidad.madrid/buscador?t=&tipo=All&consejeria=All&estado_pendiente%5B1%5D=1&estado_plazo%5B1%5D=1&estado_tramitacion%5B1%5D=1) 

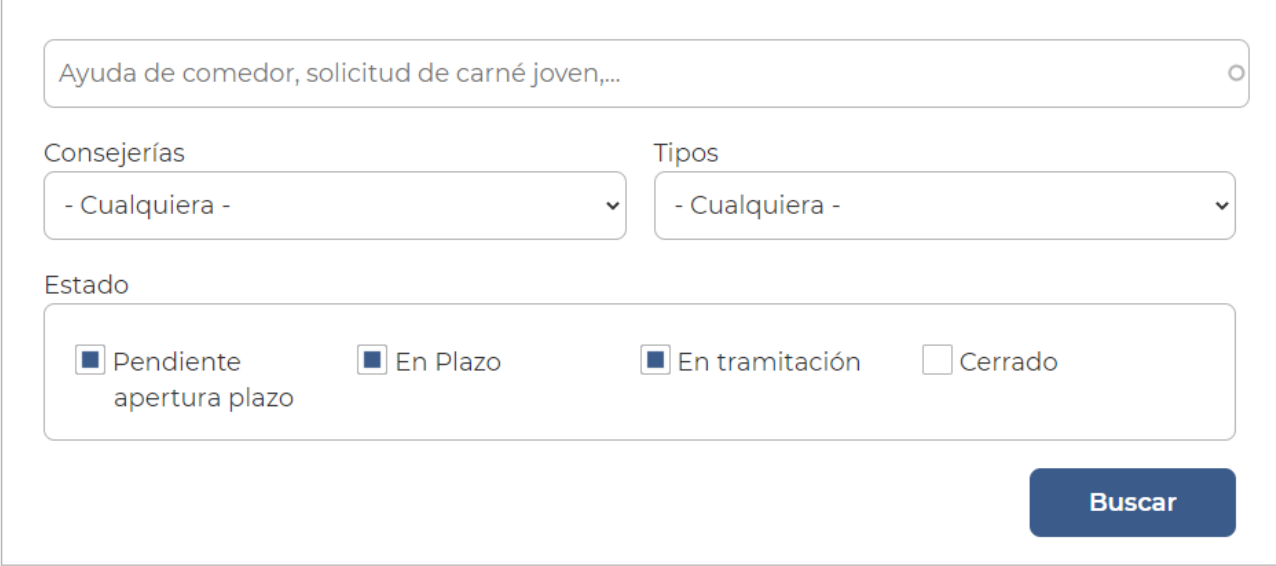

Puedes buscar por una palabra o por varias palabras. También puedes buscarlo por tipos de trámite o por la consejería que se encarga del trámite. Después, haz click en "Buscar".

2. Cuando encuentras el trámite, haz click en su título. Entrarás en la página que da toda la información del trámite, por ejemplo, quiénes pueden hacerlo, qué plazo hay para hacerlo o qué documentos tienes que entregar.

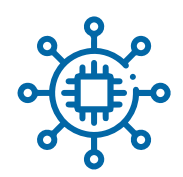

- 3. Recopila todos los documentos que necesites para hacer el trámite. Los documentos que puedes adjuntar deben ser de alguno de estos tipos:
	- **̶** Documentos de Word acabados en .doc, .docx, .txt y .rtf
	- **̶** Documentos de PowerPoint acabados en .ppt y .pptx
	- **̶** Documentos de Excel acabados en .xls y .xlsx
	- **̶** Documentos de Access acabados en .mdb y .mdbx
	- **̶** Documentos de Acrobat acabados en .pdf
	- **̶** Imágenes acabadas en .tif y .jpg
	- **̶** Archivos comprimidos de Winzip acabados en .zip
	- **̶** Otros archivos acabados en .xml

Puedes adjuntar:

- **̶** 10 archivos como mucho. Si tienes que incluir más, puedes unirlos todos en un archivo comprimido de Winzip. Winzip es un programa que hace que los archivos ocupen menos espacio.
- **̶** El tamaño de los archivos puede ser como máximo de 200 megas. En algunos trámites, el límite es menos de 200 megas. Hay algunos trámites que solo aceptan archivos de 4 megas cada uno y la suma de todos los archivos adjuntados tiene que ser 15 megas en total, como máximo.

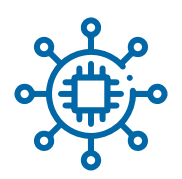

**̶** Si tienes que adjuntar más archivos que superan el límite de peso máximo, entra en el servicio de aportación de documentos. [Haz click en este enlace para entrar](https://sede.comunidad.madrid/guia-tramitacion-electronica#aportar)  [al servicio de aportación de documentos.](https://sede.comunidad.madrid/guia-tramitacion-electronica#aportar) A través del servidor, puedes hacer todos los envíos que necesites después de enviar tu solicitud.

Es posible que tengas que firmar alguno de estos documentos junto con la solicitud.

Es necesario que te descargues

el programa Autofirm@ de internet.

Es un programa con el que puedes firmar documentos con tu certificado electrónico.

[Haz click en este enlace para descargar el programa Autofirm@.](https://firmaelectronica.gob.es/Home/Descargas.html) 

4. Dentro de la página de información del trámite,

hay un botón de "tramitar".

Cuando haces click, entras en la página para empezar la solicitud.

Puedes encontrarte con 3 botones:

**Cumplimentar:** en este caso, haces click y verás en tu pantalla los pasos que tienes que seguir.

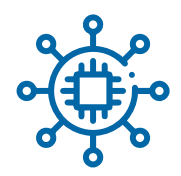

**̶ Descargar:** en este caso, te descargas el formulario en tu ordenador. El archivo que te descargas tiene formato PDF. Para abrirlo, necesitas el programa Acrobat. Rellena los datos que te piden. Guarda el documento. Te pedirá que pongas un nombre al documento. Escríbelo y guárdalo en tu ordenador.

**IMPORTANTE:** no elijas la opción "Crear PDF", sino "Guardar".

Te recomendamos que tengas en tu ordenador una versión actual del programa Adobe Reader.

[Haz click en este enlace para descargar gratis](http://get.adobe.com/es/reader/)  [el programa Adobe Reader.](http://get.adobe.com/es/reader/)

**Pagar tasa:** a veces, tienes que pagar por alguno de los trámites. Después de pagar, recuerda guardar el justificante de pago.

5. Cuando tengas los documentos que necesitas, el formulario relleno y la tasa pagada, haz click en el botón "Registro electrónico".

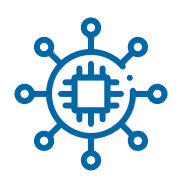

#### [También puedes hacer click en este enlace](https://gestiona7.madrid.org/ereg_virtual_presenta/run/j/InicioDistribuidor.icm)  [para entrar en el registro electrónico.](https://gestiona7.madrid.org/ereg_virtual_presenta/run/j/InicioDistribuidor.icm)

Entrarás en una página donde verás el botón "Seleccione la solicitud a presentar". Busca el formulario que has rellenado en PDF. Elige el archivo.

#### Bienvenido al Registro electrónico de la Comunidad de Madrid

re presentar una solicitud, debe utilizar los modelos normalizados de su procedimiento, que puede localizar en el buscador de Gestiones y Trámites del Punto de Acceso General

Para más información, puede consultar la Guía de tramitación

Si necesita presentar documentación referida a un expediente va iniciado anteriormente, acceda al servicio de Aportación de documentos

Para presentar escritos dirigidos a la Administración de Justicia (Juzgados y Tribunales), acceda a la Sede Judicial

Antes de acceder, aseqúrese de disponer de alguno de los medios electrónicos necesarios para la identificación (certificado electrónico o DNI electrónico). Se recomienda la instalación de AutoFirma en su equipo, para facilitar la firma de los documento

#### Acceso al Registro electrónico

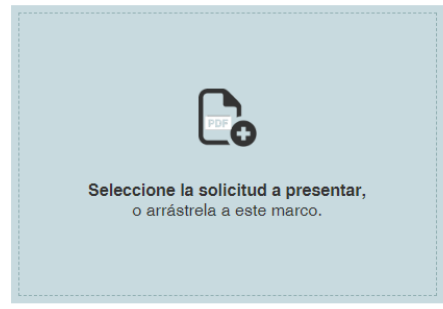

Cuando adjuntas el archivo,

el registro electrónico comprueba el documento. Cuando el registro electrónico acepta la solicitud, te permite adjuntar los documentos necesarios. Recuerda que solo puedes adjuntar un número máximo de documentos. Si necesitas adjuntar más documentos, puedes hacerlo después en "Aportación de documentos". [Haz click en este enlace para entrar en](https://sede.comunidad.madrid/guia-tramitacion-electronica#aportar) ["Aportación de documentos".](https://sede.comunidad.madrid/guia-tramitacion-electronica#aportar)

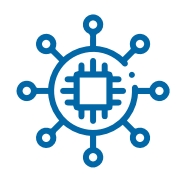

6. Cuando termines, haz click en "Enviar". Podrás descargar un recibo que pone que has entregado los documentos. En ese momento, has enviado tu solicitud y la documentación a la Comunidad de Madrid.

Algunos trámites son obligatorios solo por internet. En otros casos, puedes presentar el formulario y la documentación en persona. [Puedes consultar en esta página web](https://www.comunidad.madrid/servicios/informacion-atencion-ciudadano/red-oficinas-comunidad-madrid#registro-solicitudes-escritos-documentos) 

[las oficinas para presentar solicitudes.](https://www.comunidad.madrid/servicios/informacion-atencion-ciudadano/red-oficinas-comunidad-madrid#registro-solicitudes-escritos-documentos)

# **¿Cómo tienes que rellenar el formulario de la solicitud?**

Sigue estas instrucciones para rellenar el formulario de la solicitud:

- 1. Tienes que rellenar solo los espacios que tienen un recuadro en color rojo.
- 2. Escribe tu DNI con todos los números y la letra. No pongas un guion o un punto entre los números y la letra. Por ejemplo, 11223344A Si eres extranjero y tienes NIE, escribe primero la letra, luego los números y al final la última letra. El NIE es el Número de Identidad de Extranjeros. No pongas un guion o un punto entre los números y las letras. Por ejemplo, X11223344B

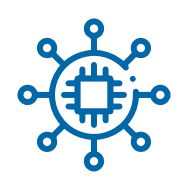

- 3. Cuando el formulario lo presenta otra persona por ti:
	- **̶** Si es tu representante, tiene que utilizar su certificado electrónico para identificarse y hacer el trámite. Un representante puede ser tu madre, tu padre o un tutor.
	- **̶** Si es una persona que tú has autorizado, tiene que presentar sus datos, tus datos y los de tu representante, si lo tienes. Para que esta persona autorizada pueda entregar la solicitud, tienes que firmarla tú o tu representante antes.
- 4. Puedes marcar en el formulario cómo quieres recibir el aviso de la respuesta que te tiene que dar la Administración:
	- **̶ Por correo postal:** tienes que poner la dirección de tu casa.
	- **̶ Por internet:** tienes que estar apuntado en el servicio de la Comunidad de Madrid de notificaciones electrónicas.

Puedes ver cómo apuntarte en este servicio en la [página 4](#page-44-0)5.

5. Para algunos trámites, puedes dar permiso a la Comunidad de Madrid para que consulte algunos documentos por su cuenta. La Comunidad de Madrid puede consultar, por ejemplo, el DNI, el certificado de empadronamiento o algunos otros. Así evitas tener que adjuntarlos tú. Fíjate en qué opciones te da el formulario. En algunos casos puedes dar permiso para consultar documentos y, en otros casos, tendrás que adjuntar los documentos.

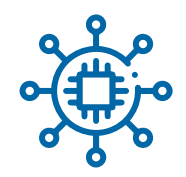

Las empresas siempre tienen que hacer las solicitudes por internet. Las empresas no pueden presentar solicitudes en persona. La persona que hace la solicitud tiene que ser el representante de la empresa. Para hacer el trámite, el representante tiene que utilizar el certificado electrónico de la empresa, no el suyo personal.

# **¿Cómo debo hacer las solicitudes cuando me dirijo a un juzgado o un tribunal?**

En estos casos, tienes que entrar en la Sede Judicial Electrónica de la Comunidad de Madrid.

[Haz click en este enlace para entrar en la Sede Judicial Electrónica.](https://sedejudicial.madrid.org/)

<span id="page-27-0"></span>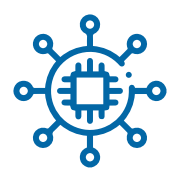

#### **2. Presentar un escrito**

#### **¿Qué es un escrito?**

Un escrito es un documento en el que tú informas de un asunto o das una explicación a una Administración pública sobre un tema. Por ejemplo, para hacer una petición de información, dar una explicación por algo justificar lo que te pide una Administración pública o para dar detalles sobre una reclamación.

La página web de la Comunidad de Madrid tiene un formulario para que puedas enviar tu escrito.

#### **¿Qué pasos tienes que seguir para presentar un escrito?**

- 1. Comprueba en el buscador de trámites de la Comunidad de Madrid si existe la petición que quieres hacer. [Haz click en este enlace para entrar al buscador.](https://sede.comunidad.madrid/buscador?t=&tipo=All&consejeria=All&estado_pendiente%5B1%5D=1&estado_plazo%5B1%5D=1&estado_tramitacion%5B1%5D=1) Si existe, utiliza ese trámite, porque será más rápido. Si no existe, entonces haz un escrito.
- 2. [Entra en el enlace de Formulario genérico](https://sede.comunidad.madrid/prestacion-social/formulario-solicitud-generica) [de la Comunidad de Madrid.](https://sede.comunidad.madrid/prestacion-social/formulario-solicitud-generica)

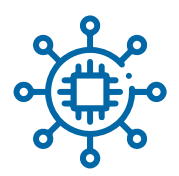

- 3. Lee las instrucciones que vienen en esa página web.
- 4. Prepara los documentos que quieres adjuntar. Los documentos que puedes adjuntar deben ser de alguno de estos tipos:
	- **̶** Documentos de Word acabados en .doc, .docx, .txt y .rtf
	- **̶** Documentos de PowerPoint acabados en .ppt y .pptx
	- **̶** Documentos de Excel acabados en .xls y .xlsx
	- **̶** Documentos de Access acabados en .mdb y .mdbx
	- **̶** Documentos de Acrobat acabados en .pdf
	- **̶** Imágenes acabadas en .tif y .jpg
	- **̶** Archivos comprimidos de Winzip acabados en .zip
	- **̶** Otros archivos acabados en .xml

Puedes adjuntar:

**̶** 10 archivos como mucho. Si tienes que incluir más, puedes unirlos todos en un archivo comprimido de Winzip. Winzip es un programa que hace que los archivos ocupen menos espacio.

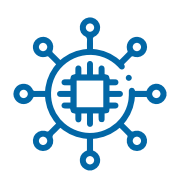

**̶** El tamaño de los archivos puede ser como máximo de 200 megas. En algunos trámites, el límite es menos de 200 megas. Hay algunos trámites que solo aceptan archivos de 4 megas cada uno y la suma de todos los archivos adjuntados tiene que ser 15 megas en total, como máximo.

- **̶** Si tienes que adjuntar más archivos que superan el límite de peso máximo, entra en el servicio de aportación de documentos. [Haz click en este enlace para entrar](https://sede.comunidad.madrid/guia-tramitacion-electronica#aportar)  [al servicio de aportación de documentos.](https://sede.comunidad.madrid/guia-tramitacion-electronica#aportar) A través del servidor, puedes hacer todos los envíos que necesites después de enviar tu solicitud.
- 5. Haz click en el botón "Tramitar".
- 6. Cuando tengas los documentos que quieres adjuntar, haz click en el botón "Cumplimentar". Verás un formulario que puedes rellenar. Las partes más importantes son:
	- **Expone:** es un cuadro donde explicas el problema o el motivo por el que escribes.
	- **̶ Solicita:** es la petición que haces a la Comunidad de Madrid.

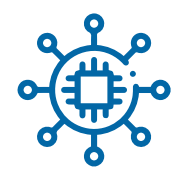

7. Cuando has terminado, haz click en "Enviar". Podrás descargar un recibo de que has entregado los documentos. En ese momento, has enviado tu solicitud y la documentación a la Comunidad de Madrid.

Recuerda que también puedes entregar el documento en persona en las oficinas de la Comunidad de Madrid y de algunas ciudades. Puedes consultar en internet la lista de las oficinas de la Comunidad de Madrid.

[Haz click en este enlace para ver la lista](https://www.comunidad.madrid/servicios/informacion-atencion-ciudadano/red-oficinas-comunidad-madrid#registro-solicitudes-escritos-documentos)  [de oficinas de la Comunidad de Madrid.](https://www.comunidad.madrid/servicios/informacion-atencion-ciudadano/red-oficinas-comunidad-madrid#registro-solicitudes-escritos-documentos)

<span id="page-31-0"></span>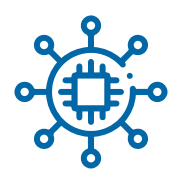

#### **3. Presentar una factura electrónica**

# **¿Qué es una factura electrónica?**

Una factura es un documento que indica un producto o servicio que alguien vende y el precio de venta. Este documento justifica que una venta es legal porque incluye quién compra, quién vende y qué impuestos están incluidos en la venta. Cuando presentas una factura por internet, hablamos de una factura electrónica.

# **¿Qué pasos tienes que seguir?**

- 1. Entra en el Punto General de Entrada de Facturas Electrónicas, conocido como FACe. [Haz click en este enlace para entrar en FACe.](https://face.gob.es/es)
- 2. Crea una nueva factura y completa todos los datos, por ejemplo, tus datos como vendedor, la descripción del producto o el servicio vendido, el precio, el IVA que hay que aplicar o el número de cuenta bancaria para cobrar.
- 3. Es necesario que en la factura incluyas los datos de la Administración pública que va a pagarte. Junto a esos datos, tienes que incluir unos códigos llamados DIR3. Estos códigos son un conjunto de letras y números.

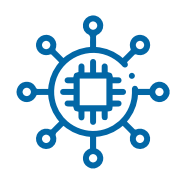

Estos códigos ayudan a saber qué departamento de la Administración pública tiene que recibir la factura y pagarte. Los códigos DIR3 son:

- **̶** Código de identificación de órgano gestor.
- **̶** Código de unidad tramitadora.
- **̶** Código de la oficina contable.

Pregunta en la Administración pública que tiene que pagarte cuáles son los códigos que tienes que incluir.

También puedes encontrar los códigos en el Portal de la Contratación Pública de la Comunidad de Madrid. [Haz click en este enlace para entrar](https://contratos-publicos.comunidad.madrid/servicios-consultas/facturas-pagos/codigos-dir3)  [en el Portal de la Contratación Pública de la Comunidad de Madrid.](https://contratos-publicos.comunidad.madrid/servicios-consultas/facturas-pagos/codigos-dir3)

<span id="page-33-0"></span>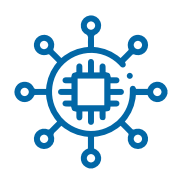

#### **4. Aportar documentos**

# **¿Qué es este servicio?**

Cuando haces un trámite,

tienes un número máximo de documentos que puedes aportar. Además, los documentos tienen también un tamaño máximo en megas.

En otros casos, puede ocurrir que hayas hecho una solicitud y la Comunidad de Madrid te pida más documentación.

Para estas 2 situaciones, la Comunidad de Madrid te da la posibilidad de que envíes la documentación a través del servicio que se llama "Aportación de documentos".

# **¿Qué pasos tienes que seguir?**

Cuando quieres enviar documentos a través de este servicio, tienes que seguir estos pasos:

1. Entra en el servicio "Aportación de documentos". [Haz click en este enlace para entrar](https://sede.comunidad.madrid/guia-tramitacion-electronica#aportar) [en "Aportación de documentos".](https://sede.comunidad.madrid/guia-tramitacion-electronica#aportar) Te va a pedir que te identifiques. Puedes identificarte con tu certificado electrónico, Cl@ve PIN o Cl@ve permanente. Puedes volver a consultar cómo utilizar estas formas de identificación en la [página 10.](#page-9-0)

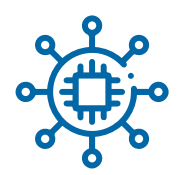

- 2. Cuando ya te has identificado, entras en una pantalla que te muestra la lista de expedientes abiertos. Un expediente es un conjunto de documentos relacionados con un trámite o una gestión. Es la forma en la que la Comunidad de Madrid y el resto de Administraciones públicas ordenan los temas que tiene que tratar con los ciudadanos.
- 3. Elige el expediente para el que vas a aportar documentación. Te abrirá una pantalla donde te aparece:
	- **̶** El estado de tramitación del expediente.
	- **̶** La opción "Aportar documentación".
	- **̶** El botón "Enviar comunicación".
- 4. Haz click en aportar documentación. Te abre una pantalla con los datos del expediente y una caja llamada "Observaciones".
- 5. Escribe la explicación de los documentos que aportas en la caja de "Observaciones".
- 6. Adjunta los documentos que vas a adjuntar y escribe el nombre del documento que adjuntas, por ejemplo, DNI, certificado de empadronamiento, declaración de Hacienda.

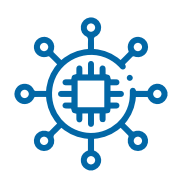

Los documentos que puedes adjuntar deben ser de alguno de estos tipos:

- **̶** Documentos de Word acabados en .doc, .docx, .txt y .rtf
- **̶** Documentos de PowerPoint acabados en .ppt y .pptx
- **̶** Documentos de Excel acabados en .xls y .xlsx
- **̶** Documentos de Access acabados en .mdb y .mdbx
- **̶** Documentos de Acrobat acabados en .pdf
- **̶** Imágenes acabadas en .tif y .jpg
- **̶** Archivos comprimidos de Winzip acabados en .zip
- **̶** Otros archivos acabados en .xml

En algunos casos, tienes la opción de adjuntar otro tipo de documentos, pero verás un mensaje que te lo explica.

Puedes adjuntar:

**̶** 10 archivos como mucho. Si tienes que incluir más, puedes unirlos todos en un archivo comprimido de Winzip. Winzip es un programa que hace que los archivos ocupen menos espacio.

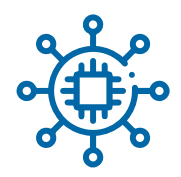

**̶** El tamaño de los archivos puede ser como máximo de 200 megas. En algunos trámites, el límite es menos de 200 megas. Hay algunos trámites que solo aceptan archivos de 4 megas cada uno y la suma de todos los archivos adjuntados tiene que ser 15 megas en total, como máximo.

Repite los envíos el número de veces que necesites a través de este servicio.

7. Haz click en "Enviar".

Te podrás descargar el justificante del envío. De esta forma, el departamento que se encarga de tu trámite recibirá los documentos.

<span id="page-37-0"></span>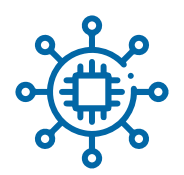

#### **5. Enviar comunicaciones**

# **¿Qué es una comunicación?**

Una comunicación es un documento en el que tú informas de un asunto o das una explicación a una Administración pública sobre un expediente que la Comunidad de Madrid tiene abierto contigo. Esta comunicación la escribes tú, no hay un formulario o documento que te puedas descargar.

# **¿Qué pasos tienes que seguir?**

Cuando quieres enviar documentos a través de este servicio, tienes que seguir estos pasos:

1. Entra en el servicio de Administración electrónica de la Comunidad de Madrid. [Haz click en este enlace para entrar](https://gestiona3.madrid.org/auto_login/acceso.jsf?s=SIEX_PUB&ss=CONSULTA&pass=203674696AFE15DB7C434FC195D45D84&ok=aHR0cHM6Ly9nZXN0aW9uYTMubWFkcmlkLm9yZy9zaWV4X3B1Yi9odG1sL3dlYi9veHhCdXNjYXJFeHBlLmljbT9vcmlnZW49U0VH)  [en el servicio de Administración electrónica](https://gestiona3.madrid.org/auto_login/acceso.jsf?s=SIEX_PUB&ss=CONSULTA&pass=203674696AFE15DB7C434FC195D45D84&ok=aHR0cHM6Ly9nZXN0aW9uYTMubWFkcmlkLm9yZy9zaWV4X3B1Yi9odG1sL3dlYi9veHhCdXNjYXJFeHBlLmljbT9vcmlnZW49U0VH) [de la Comunidad de Madrid.](https://gestiona3.madrid.org/auto_login/acceso.jsf?s=SIEX_PUB&ss=CONSULTA&pass=203674696AFE15DB7C434FC195D45D84&ok=aHR0cHM6Ly9nZXN0aW9uYTMubWFkcmlkLm9yZy9zaWV4X3B1Yi9odG1sL3dlYi9veHhCdXNjYXJFeHBlLmljbT9vcmlnZW49U0VH) Te va a pedir que te identifiques. Puedes hacerlo con tu certificado electrónico, Cl@ve PIN o Cl@ve permanente. Puedes volver a consultar cómo utilizar estas formas de identificación en la [página 10](#page-9-0).

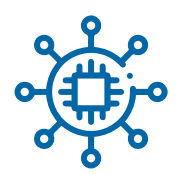

- 2. Cuando ya te has identificado, entras en una pantalla que te muestra la lista de expedientes abiertos. Un expediente es un conjunto de documentos relacionados con un trámite o una gestión. Es la forma en la que la Comunidad de Madrid y el resto de Administraciones públicas ordena los temas que tiene que tratar con los ciudadanos.
- 3. Elige el expediente para el que vas a aportar documentación. Te abrirá una pantalla donde te dice:
	- **̶** El estado de tramitación del expediente.
	- **̶** La opción "Aportar documentación".
	- **̶** El botón "Enviar documentación".
- 4. Haz click en "Enviar documentación". Te abre una pantalla con los datos del expediente y una caja llamada "Observaciones".
- 5. Escribe la comunicación que quieras hacer en la caja de "Observaciones".
- 6. Haz click en "Enviar".

Te podrás descargar el justificante del envío. De esta forma, el departamento que se encarga de tu trámite recibirá la información que quieres comunicar.

<span id="page-39-0"></span>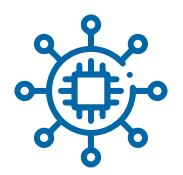

#### **6. Pagar impuestos, tasas y precios públicos**

#### **¿Qué es este servicio?**

A través de este servicio, puedes pagar impuestos, tasas y precios públicos.

Los **impuestos** son el dinero que pagamos para mantener los servicios públicos, como la sanidad y la educación.

Las **tasas** son pagos por un servicio concreto que ofrece una administración y que los ciudadanos deben utilizar, por ejemplo, el pago que hacemos cuando renovamos el DNI o para hacer el examen del carné de conducir.

Los **precios públicos** son los que tenemos que pagar por un servicio por el que la Administración cobra un precio. La persona paga cuando utiliza ese servicio. La diferencia con la tasa es que no es obligatorio. Por ejemplo, la entrada a un polideportivo o un museo o la matrícula de la universidad.

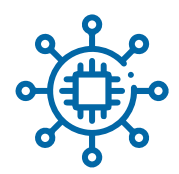

# **¿Qué impuestos puedes pagar?**

Para pagar cada impuesto, tasa o precio público, tienes que utilizar un documento diferente, llamado modelo. Cada modelo tiene un número, según el impuesto o tasa.

Puedes pagar los impuestos que gestiona la Comunidad de Madrid:

**̶** Impuesto de Transmisiones Patrimoniales y Actos Jurídicos Documentados. Son los modelos 600, 601 y 630. [Haz click en este enlace para ver los modelos 600, 601 y 630.](http://www.madrid.org/cs/Satellite?cid=1158306777374&language=es&pagename=Contribuyente%2FPage%2FCONT_contenidoFinal) Tienes que pagarlo cuando vendes tu casa o tu coche o firmas una hipoteca.

**̶** Impuesto de sucesiones y donaciones. Son los modelos 650 y 651. [Haz click en este enlace para ver los modelos 650 y 651.](http://www.madrid.org/cs/Satellite?cid=1142343882398&language=es&pagename=Contribuyente%2FPage%2FCONT_contenidoFinal) El impuesto de sucesiones lo pagan quienes reciben una herencia de una persona que ha muerto. El impuesto de donaciones lo pagan quienes reciben dinero o un bien material como regalo de otra persona que está viva.

**̶** Impuesto de transmisión de vehículos usados. Es el modelo 620. [Haz click en este enlace para ver el modelo 620.](http://www.madrid.org/cs/Satellite?cid=1142344016924&language=es&pagename=Contribuyente%2FPage%2FCONT_contenidoFinal) Tienes que pagarlo cuando compras un coche de segunda mano.

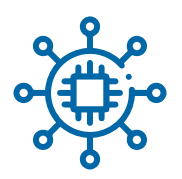

Hay otros impuestos que solo pagan las empresas, pero no los ciudadanos.

Las empresas pueden pagarlos a través de internet:

- **̶** Impuesto sobre documentos negociados por entidades colaboradoras.
- **̶** Impuesto sobre documentos de acción cambiaria o endosables.
- **̶** Tasa sobre rifas, tómbolas, apuestas y combinaciones aleatorias.
- **̶** Impuesto de máquinas o aparatos automáticos.
- **̶** Tasa fiscal sobre el juego del bingo.
- **̶** Impuesto por bingo simultáneo.

# **¿Cómo puedes utilizar este servicio?**

Primero, tienes que descargarte el programa de ayuda para rellenar los formularios del modelo del impuesto que tengas que pagar. [Haz click en este enlace para descargarte los programas de ayuda.](http://www.madrid.org/cs/Satellite?pagename=Contribuyente/Page/CONT_contenidoFinal&language=es&cid=1158306777368) Tienes que rellenar los datos obligatorios y adjuntar los documentos que te pidan en cada caso.

Después, tienes que hacer el pago del impuesto. Tienes que utilizar el modelo 030 de autoliquidación de impuestos. Este es un modelo propio para hacer los pagos.

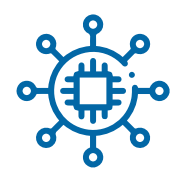

Puedes hacer el pago de tus impuestos con el modelo 030 de dos formas:

- **̶** En la propia página web. [Haz click en este enlace para descargar el modelo 030.](https://gestiona7.madrid.org/rtas_webapp_pagotasas/#!/main)  Tienes que descargar el modelo 030 en tu ordenador y rellenarlo.
- **̶** A través de la aplicación móvil App Tasas de la Comunidad de Madrid. Puedes descargarte esta aplicación desde [Google Play](https://play.google.com/store/apps/details?id=org.madrid.rtas.pagotasas) y [Apple Store](https://itunes.apple.com/es/app/tasas/id1444029321?mt=8).

En los dos casos, puedes hacer el pago con tu cuenta corriente de tu banco por internet.

# **¿Qué debes tener en cuenta para rellenar el modelo 030 de autoliquidación de impuestos?**

Cuando quieres pagar un impuesto con el modelo 030 y utilizas tu ordenador, sigue estos pasos:

1. Comprueba que tienes desactivado el bloqueo de ventanas emergentes en tu navegador web. Hay varios navegadores, por ejemplo, Google Chrome, Mozilla Firefox, Internet Explorer o Safari. Busca cómo desactivar el bloqueo de ventanas emergentes en el tuyo. Desactivar el bloqueo de ventanas emergentes es necesario para que puedas utilizar el modelo 030 sin problemas.

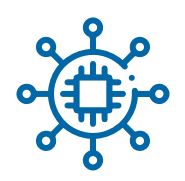

- 2. Descarga el modelo 030.
- 3. Rellena los datos obligatorios.
- 4. Haz click en "Aceptar". Cuando aceptas, el documento creará un código de barras. Este código de barras es necesario para que puedas pagar en tu banco.
- 5. Haz click en "Continuar". Esta opción te permite crear las copias para imprimir. En este momento, crearás dos copias del modelo 030. Una copia es para ti y la Comunidad de Madrid. La otra copia es para tu banco.

Cuando tengas algún problema para imprimir el modelo 030, repite los pasos anteriores.

**Recuerda:** es muy importante que tengas desactivado el bloqueo de ventanas emergentes. Si el problema sigue después de otro intento, puedes pedir ayuda a través del chat en la página web de la Comunidad de Madrid. [Haz click en este enlace para entrar en](https://012.comunidad.madrid/s/) [el chat de la Comunidad de Madrid.](https://012.comunidad.madrid/s/)

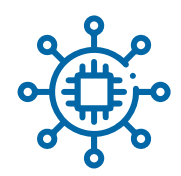

#### <span id="page-44-0"></span>**7. Recibir notificaciones electrónicas**

# **¿Qué es este servicio?**

Puedes recibir por internet notificaciones de la Comunidad de Madrid por un trámite que has hecho.

Una notificación es una comunicación oficial de la Comunidad de Madrid, por ejemplo, la respuesta a un trámite o una petición para que entregues más documentos.

Recuerda que también puedes recibir notificaciones electrónicas como respuesta a trámites y peticiones que entregas en persona. Para recibirlas, debes cumplir 2 requisitos:

- **̶** Tienes que estar inscrito en el Sistema de Notificaciones Electrónicas.
- **̶** Tienes que marcar en el formulario del trámite que quieres recibir la notificación de forma electrónica.

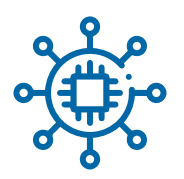

# **¿Cómo puedes utilizar este servicio?**

Tienes que seguir estos pasos:

- 1. Entra en la página para acceder al Sistema de Notificaciones Electrónicas. Lo conocemos por las iniciales NOTE. [Haz click en este enlace para entrar](https://gestiona3.madrid.org/auto_login/acceso.jsf?s=NOTE&ss=PRIVADO&pass=9F6FE21F6C37B9D47C434FC195D45D84&ok=aHR0cHM6Ly9nZXN0aW9uYTMubWFkcmlkLm9yZy9ub3RlX3B1YmxpYy9pbmRleC5odG1s) [en el Sistema de Notificaciones Electrónicas.](https://gestiona3.madrid.org/auto_login/acceso.jsf?s=NOTE&ss=PRIVADO&pass=9F6FE21F6C37B9D47C434FC195D45D84&ok=aHR0cHM6Ly9nZXN0aW9uYTMubWFkcmlkLm9yZy9ub3RlX3B1YmxpYy9pbmRleC5odG1s) Te va a pedir que te identifiques. Puedes hacerlo con tu certificado electrónico, Cl@ve PIN o Cl@ve permanente. Puedes volver a consultar cómo utilizar estas formas de identificación en la [página](#page-9-0) 10.
- 2. Rellena los datos que te piden en el formulario. Es muy importante que escribas la dirección de correo electrónico para recibir los avisos de las notificaciones. También puedes incluir un número de móvil. Así te llega también el aviso por mensaje SMS.
- 3. Haz click en "Aceptar" las condiciones del servicio. Ya estás registrado en el Sistema de Notificaciones Electrónicas. Dentro del sistema, tendrás un buzón para leer las notificaciones.

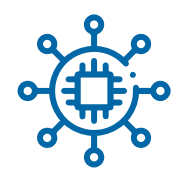

- 4. Cuando cambias tu correo electrónico o tu teléfono móvil, puedes cambiarlo en el sistema. Entra en el sistema y haz click en "Mis datos". Es muy importante que tengas actualizados tus datos.
- 5. Tu buzón del sistema es permanente, es decir, no tienes que renovarlo. Puedes decidir cancelar este servicio en cualquier momento. Entra en el sistema y haz click en "Baja del servicio".

# **¿Qué debes hacer cuando recibes una notificación?**

Cuando llegue una notificación, recibirás el aviso en tu correo electrónico y en tu móvil. Tienes que entrar en la página de acceso al Sistema de Notificaciones Electrónicas y ver el buzón. Tienes 10 días para entrar y ver la notificación. Cuando ves la notificación, puedes aceptarla o rechazarla.

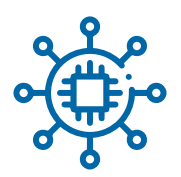

Verás alguna de estas opciones:

- **̶ Pendiente:** quiere decir que has recibido el aviso, pero no has aceptado o rechazado la notificación.
- **̶ Leída:** quiere decir que has visto la notificación y la has aceptado.

Si aceptas, quiere decir que la Comunidad de Madrid te ha entregado la notificación oficial. Quedará anotado el día y la hora en que has recibido la notificación. Tiene el mismo valor que la notificación que te entrega un cartero en mano. También puedes descargar la notificación en tu ordenador.

**̶ Rechazada:** quiere decir que has rechazado la notificación.

#### **̶ Rechazada de forma automática:** quiere decir que han pasado 10 días desde que has recibido el aviso y no la has leído ni aceptado.

La Comunidad de Madrid siempre sabe qué opción has elegido para la notificación.

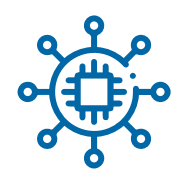

### <span id="page-48-0"></span>**8. Consultar facturas**

# **¿Qué es este servicio?**

El Registro Contable de Facturas te permite saber el estado de una factura que has enviado a la Comunidad de Madrid. La factura la entregas para cobrar por un producto que has vendido o un servicio que has realizado.

El estado de la factura te informa de si te han pagado o no.

Este servicio es útil para empresas, organizaciones y trabajadores autónomos, es decir, que trabajan por su cuenta.

En este servicio, los interesados pueden consultar:

- Las facturas que aún no te han pagado.
- **̶** Las facturas pagadas en los últimos 60 días.

Cuando quieres saber de una factura pagada hace más de 60 días, debes hablar con el departamento de la Comunidad de Madrid que te hizo el encargo.

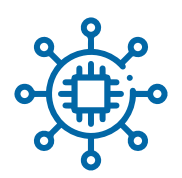

# **¿Qué necesitas para poder entrar en el registro?**

Puedes consultar las facturas de 4 formas diferentes:

- **̶** Con certificado electrónico o DNI electrónico. [Haz click en este enlace para entrar](https://gestiona6.madrid.org/nx02_sief_refa/secure/consultaPorCertificado.jsf)  [con certificado electrónico o DNI electrónico.](https://gestiona6.madrid.org/nx02_sief_refa/secure/consultaPorCertificado.jsf)
- **̶** Con el número de la factura. [Haz click en este enlace para entrar con el número de factura.](https://gestiona6.madrid.org/nx02_sief_refa/consultaNumeroFactura/consultaNumeroFactura.jsf)
- **̶** Con el número de registro de la factura. [Haz click en este enlace para entrar](https://gestiona6.madrid.org/nx02_sief_refa/consultaNumeroRegistro/consultaNumeroRegistro.jsf)  [con el número de registro de factura.](https://gestiona6.madrid.org/nx02_sief_refa/consultaNumeroRegistro/consultaNumeroRegistro.jsf)
- **̶** Con el número de registro de la factura en FACe, que es el sistema de envío de facturas por internet a las Administraciones públicas. [Haz click en este enlace para entrar](https://gestiona6.madrid.org/nx02_sief_refa/consultaNumeroFace/consultaNumeroFace.jsf)  [con el número de registro de la factura en FACe.](https://gestiona6.madrid.org/nx02_sief_refa/consultaNumeroFace/consultaNumeroFace.jsf)

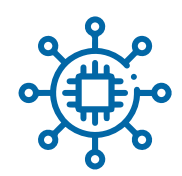

#### <span id="page-50-0"></span>**9. Consultar expedientes**

# **¿Qué es este servicio?**

Este servicio te permite consultar la situación de los expedientes que te ha abierto la Comunidad de Madrid.

Un expediente es un conjunto de documentos relacionados con un trámite o una gestión. Es la forma en la que la Comunidad de Madrid y el resto de Administraciones públicas gestiona los temas que tiene que tratar con los ciudadanos. Por ejemplo, puede abrir un expediente cuando solicitas la dependencia, haces una reclamación a la oficina de protección de consumidores o has hecho mal el pago de un impuesto.

La situación del expediente se refiere al momento de su trámite, por ejemplo, está abierto, está cerrado o está pendiente de que lo revisen.

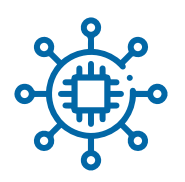

# **¿Cómo puedes utilizar este servicio?**

- 1. Entra en el enlace de consulta de expedientes. [Haz click en este enlace para entrar en consulta de expedientes.](https://gestiona3.madrid.org/auto_login/acceso.jsf?s=SIEX_PUB&ss=CONSULTA&pass=203674696AFE15DB7C434FC195D45D84&ok=aHR0cHM6Ly9nZXN0aW9uYTMubWFkcmlkLm9yZy9zaWV4X3B1Yi9odG1sL3dlYi9hY2Nlc29fYXV0b2xvZ2luLmh0bQ%3D%3D) Te va a pedir que te identifiques. Puedes hacerlo con tu certificado electrónico, Cl@ve PIN o Cl@ve permanente. Puedes volver a consultar cómo utilizar estas formas de identificación en la [página 10.](#page-9-0) Cuando el expediente lo ha presentado el representante de una persona, pueden entrar a ver el expediente la persona interesada y el representante.
- 2. Haz click sobre el expediente que quieres consultar. Puedes ver toda la información sobre su estado de tramitación. Además, puedes enviar comunicaciones o adjuntar documentación. Cuando la consulta no es automática, haz click en "nueva consulta". Puedes poner tu correo electrónico para recibir un aviso cuando te respondan. El responsable del trámite en la Comunidad de Madrid recibirá tu consulta.

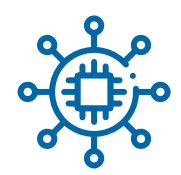

#### <span id="page-52-0"></span>**10. Consultar garantías de depósito**

# **¿Qué es este servicio?**

Este servicio te permite saber el estado de las garantías que has depositado en la Comunidad de Madrid. Una garantía de depósito es una cantidad de dinero o un documento de algo de valor económico que presentas porque la Comunidad de Madrid te lo pide. La Comunidad de Madrid te lo puede pedir cuando participas en un concurso para un proyecto o una obra.

# **¿Cómo puedes utilizar este servicio?**

Entra en el enlace para consultar garantías de depósito. [Haz click en este enlace para consultar las garantías de depósito.](https://gestiona6.madrid.org/nx02_cgar_depositos/secure/consultaPorCertificado.jsf) Puedes hacerlo con tu certificado electrónico o tu DNI electrónico. Puedes volver a consultar cómo utilizar estas formas de identificación en la [página 10.](#page-9-0)

<span id="page-53-0"></span>

#### **11. Pedir certificados y licencias**

# **¿Qué es este servicio?**

Este servicio te permite conseguir certificados y licencias de forma inmediata cuando presentas tu solicitud. Un certificado es un documento que demuestra que algo es verdad. Una licencia es un documento que te da permiso para poder hacer algo.

# **¿Qué certificados y licencias puedes conseguir?**

Puedes conseguir los siguientes certificados y licencias:

- **̶** Certificado de familia numerosa. [Haz click en este enlace para ver la información](https://sede.comunidad.madrid/autorizaciones-licencias-permisos-carnes/certificado-familia-numerosa)  [sobre el certificado de familia numerosa.](https://sede.comunidad.madrid/autorizaciones-licencias-permisos-carnes/certificado-familia-numerosa)
- **̶** Certificado de reconocimiento del grado de discapacidad. [Haz click en este enlace para ver la información](https://sede.comunidad.madrid/autorizaciones-licencias-permisos-carnes/certificado-discapacidad)  [sobre el certificado de reconocimiento](https://sede.comunidad.madrid/autorizaciones-licencias-permisos-carnes/certificado-discapacidad) [del grado de discapacidad.](https://sede.comunidad.madrid/autorizaciones-licencias-permisos-carnes/certificado-discapacidad)
- **̶** Certificado de inscripción en el registro de uniones de hecho. [Haz click en este enlace para ver la información](https://sede.comunidad.madrid/inscripciones-registro/registro-uniones-hecho)  [sobre el certificado de inscripción](https://sede.comunidad.madrid/inscripciones-registro/registro-uniones-hecho) [en el registro de uniones de hecho.](https://sede.comunidad.madrid/inscripciones-registro/registro-uniones-hecho)

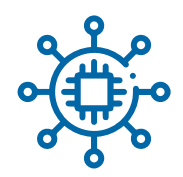

- **̶** [Certificado de registro de empresa acreditada](https://administracion-electronica.comunidad.madrid/inscripciones-registro/registro-uniones-hecho) [como contratista o subcontratista](https://administracion-electronica.comunidad.madrid/inscripciones-registro/registro-uniones-hecho)  [en el sector de la construcción.](https://administracion-electronica.comunidad.madrid/inscripciones-registro/registro-uniones-hecho) [Haz click en este enlace para ver la información](https://sede.comunidad.madrid/inscripciones-registro/rea-certificado)  [sobre el certificado de registro de empresa acreditada](https://sede.comunidad.madrid/inscripciones-registro/rea-certificado)  [como contratista o subcontratista](https://sede.comunidad.madrid/inscripciones-registro/rea-certificado) [en el sector de la construcción.](https://sede.comunidad.madrid/inscripciones-registro/rea-certificado)
- Licencias de caza y pesca. [Haz click en este enlace para ver la información](https://sede.comunidad.madrid/autorizaciones-licencias-permisos-carnes/licencia-caza)  [sobre la licencia de caza.](https://sede.comunidad.madrid/autorizaciones-licencias-permisos-carnes/licencia-caza)

[Haz click en este enlace para ver la información](https://sede.comunidad.madrid/autorizaciones-licencias-permisos-carnes/licencia-pesca)  [sobre la licencia de pesca.](https://sede.comunidad.madrid/autorizaciones-licencias-permisos-carnes/licencia-pesca)

Los empleados de la Comunidad de Madrid también pueden consultar los cursos de formación que han recibido:

- **̶** Historia de cursos recibidos. [Haz click en este enlace para entrar en la información](https://sede.comunidad.madrid/prestacion-social/certificado-historial-cursos-recibidos)  [sobre los cursos recibidos.](https://sede.comunidad.madrid/prestacion-social/certificado-historial-cursos-recibidos)
- **̶** Certificado de cada curso realizado. [Haz click en este enlace para entrar en la información](https://sede.comunidad.madrid/prestacion-social/certificado-historial-cursos-impartidos)  [sobre el certificado de cada curso realizado.](https://sede.comunidad.madrid/prestacion-social/certificado-historial-cursos-impartidos)

Además, los ayuntamientos pueden hacer la tarjeta de aparcamiento para personas con movilidad reducida.

# <span id="page-55-0"></span>Más ayuda

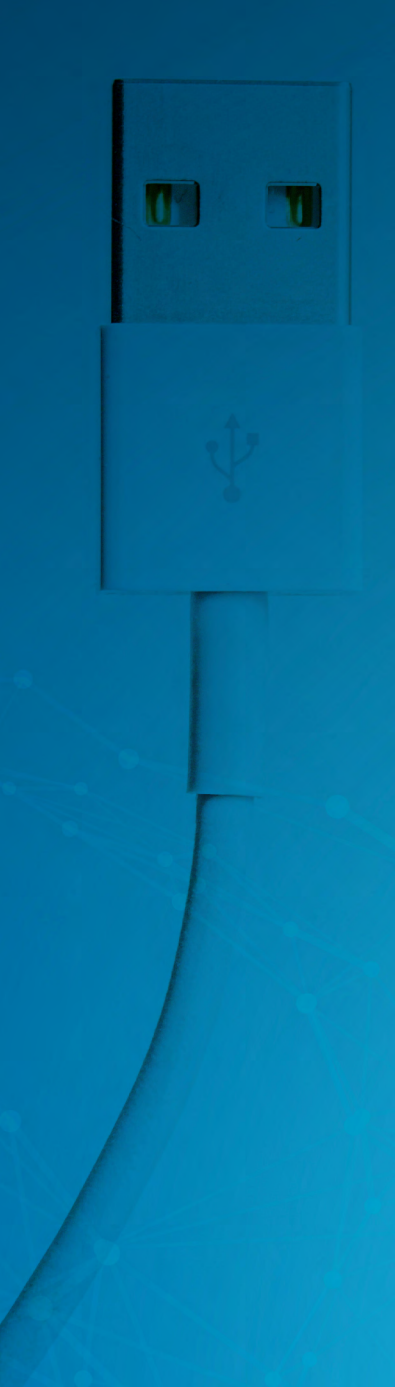

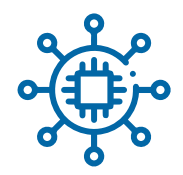

Los ciudadanos de la Comunidad de Madrid pueden pedir más ayuda o preguntar cualquier duda de 5 formas:

#### **Portal 012**

Pincha en este enlace para acceder al portal: <https://012.comunidad.madrid/s/> Aquí puedes comunicar problemas técnicos, solicitar el envío de nuevos documentos, pedir información personalizada o apuntarte al servicio de alertas sobre trámites que te interesan.

#### **Por teléfono**

Llama al teléfono 012 de información de la Comunidad de Madrid. El horario de atención es:

De lunes a viernes: de 8 de la mañana a 10 de la noche.

Sábados, domingos y festivos: de 10 de la mañana

a 10 de la noche

El resto de horas puedes dejar un mensaje en el buzón de voz. Recuerda explicar tu consulta y dar tu teléfono de contacto. Al día siguiente, te llamarán para responder a tu consulta.

#### **Ayuda en línea**

Escribe a través del [Chat 012.](https://012.comunidad.madrid/)

#### **WhatsApp**

Contacta con el 012 por WhatsApp, a través del número 684 440 012.

#### **Mail**

También puedes mandar un email a nuestra dirección de correo [atencionalciudadano@012.madrid.org](mailto:atencionalciudadano@012.madrid.org)

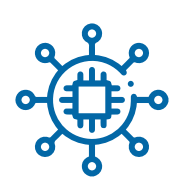

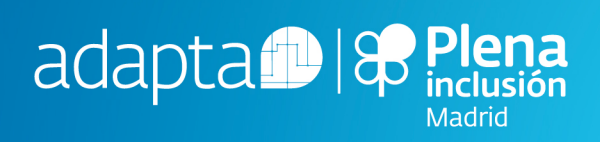

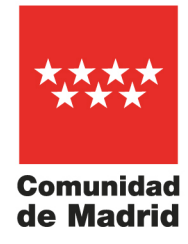